## **クライアントソフト設定マニュアル(MacMail)**

**Ver. 1.0**

**2018 年 8 月 1 日**

# もくじ

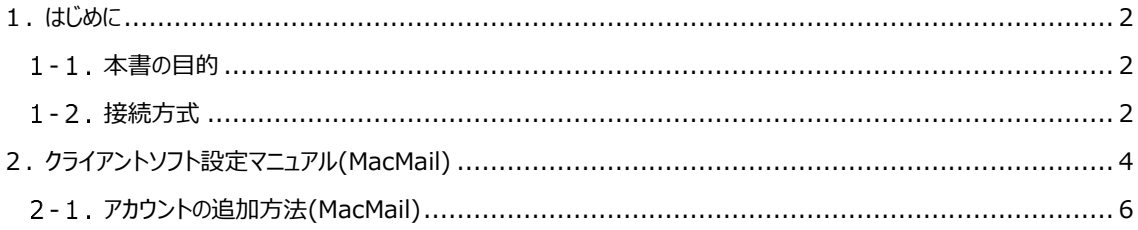

## <span id="page-2-0"></span>**1. はじめに**

#### <span id="page-2-1"></span>1-1. 本書の目的

本書は、APU メールをクライアントソフト (MacMail) から利用するために必要な設定をまとめたものです。 ※ 手順書中の画面イメージは、作成時点 (2018年7月)のものです。

#### <span id="page-2-2"></span>**接続方式**

APUメールにクライアントソフト接続する方式にはMAPI、Exchange、IMAP、POPの4つがあります。 下表はそれぞれの接続方式に対応したクライアンソフトと利用できるOffice365サービスをまとめたもので す。

本書ではクライアントソフトMacMailをExchange方式で設定する方法を記載しています。 IMAP・POPでの接続については、「クライアントソフト接続マニュアル(その他)」より、それぞれの通信方 式の設定情報を参考に設定を行ってください。

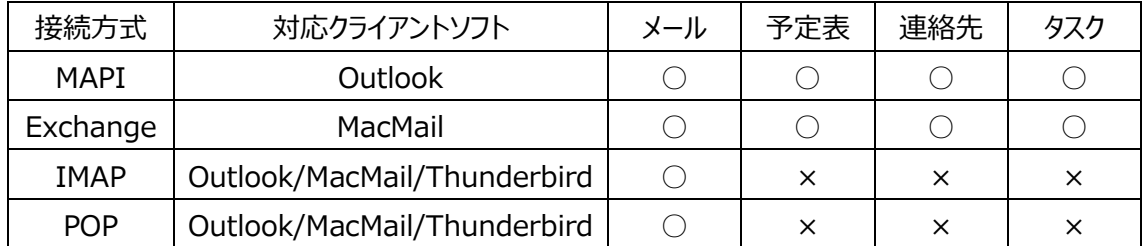

#### **■ 各接続方式の特徴について**

 $<$ MAPI $>$ 

「サーバーに接続してメールを読む」方式です。

メールはサーバーに保存されているため、複数のパソコンからメールを閲覧することが可能です。

メール以外には、予定表、連絡先、タスク管理といったOffice365の各種サービスも利用することが可能 です。

また、Exchangeキャッシュモードを有効にしておけば、一時データとしてクライアントソフト(パソコン)に 保存したメール(※)を閲覧することが可能です。

※一時データを保存する期間の初期値は1年間です。期間は任意で変更することが可能です。

<Exchange>

「サーバーに接続してメールを読む」方式です。 メールはサーバーに保存されているため、複数のパソコンからメールを閲覧することが可能です。 メール以外には、予定表、連絡先、タスク管理といったOffice365の各種サービスも利用することが可能 です。

 $<$ IMAP $>$ 

「サーバーに接続してメールを読む」方式です。 メールはサーバーに保存されているため、複数のパソコンからメールを閲覧することが可能です。 ネットワークに接続できない状況では、メールの閲覧ができません。

 $<$ POP $>$ 

「サーバーのメールをパソコンにダウンロードして読む」方式です。 受信したメールは、ご利用のクライアントソフト(パソコン)に移動するため、意図的にサーバーにメールを 残すよう設定しなければ、ダウンロードしたメールはサーバーには残りません。 その場合、メールをダウンロードしたパソコンでしかメールを確認することができませんので、ご注意ください。

## <span id="page-4-0"></span>**2. クライアントソフト設定マニュアル(MacMail)**

#### ■概要

本章ではクライアントソフトの設定手順を記載しております。 例として、**「OS X Sierra」**環境での**「MacMail」**での設定方法を記載しております。 ※OS X のバージョンは 10.12.6 となります。

#### ■注意事項

クライアントソフト設定をおこなう前に、インターネット環境に接続している事を確認してください。

#### ■名称

本章では Mac OS X のクライアントソフト**「メール」**を**「MacMail」**と記載します。 ※**「MacMail」**は**「Apple Mail」**、**「Mail.app」**、**「メール」等**と同一のものとなります。

■MacMail の起動方法

Dock のアイコンから MacMail(メール)を起動します。<br>■ Finder ファイル 編集 表示 移動 ウインドウ ヘルプ

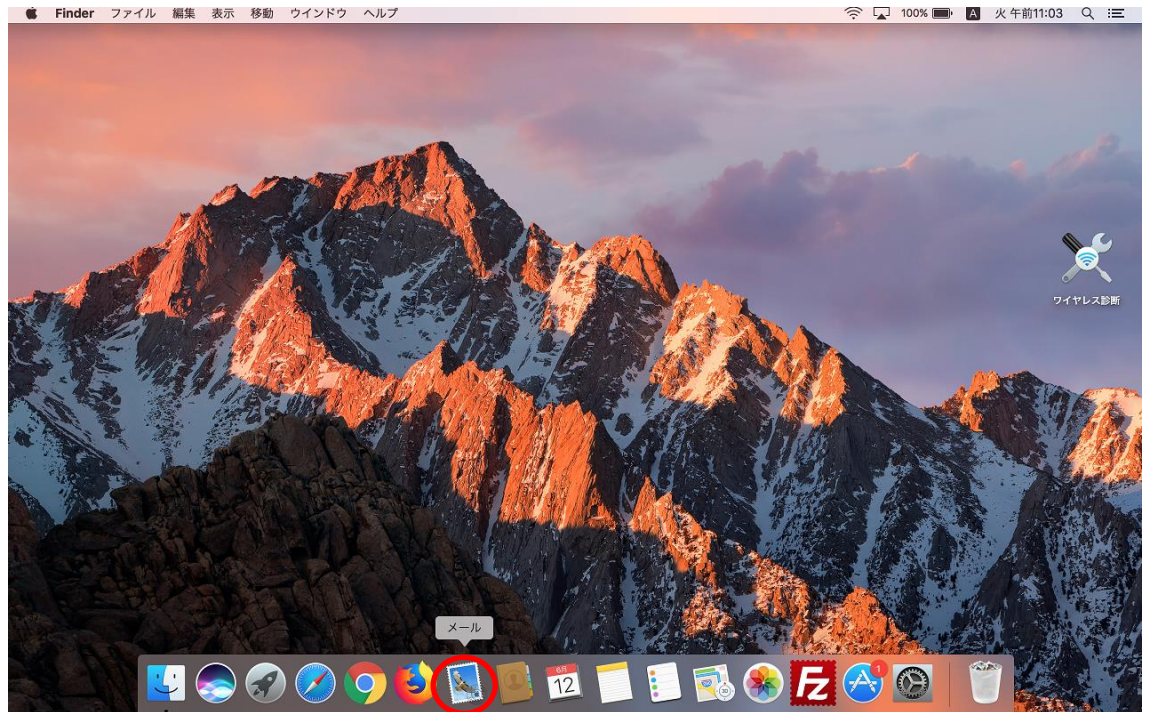

■ MacMail の終了方法

メニューの[メール]から[メールを終了]をクリックします。

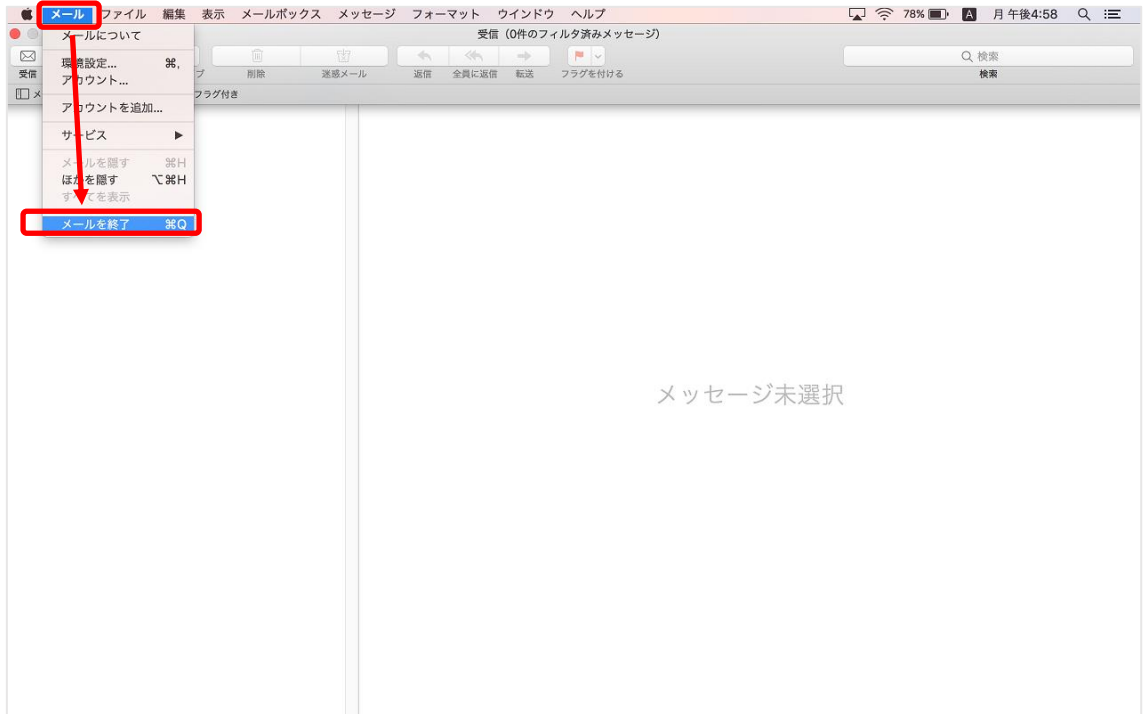

## <span id="page-6-0"></span>**アカウントの追加方法(MacMail)**

## **(1) MacMail を起動し、[メール] - [アカウントを追加]をクリックします。**

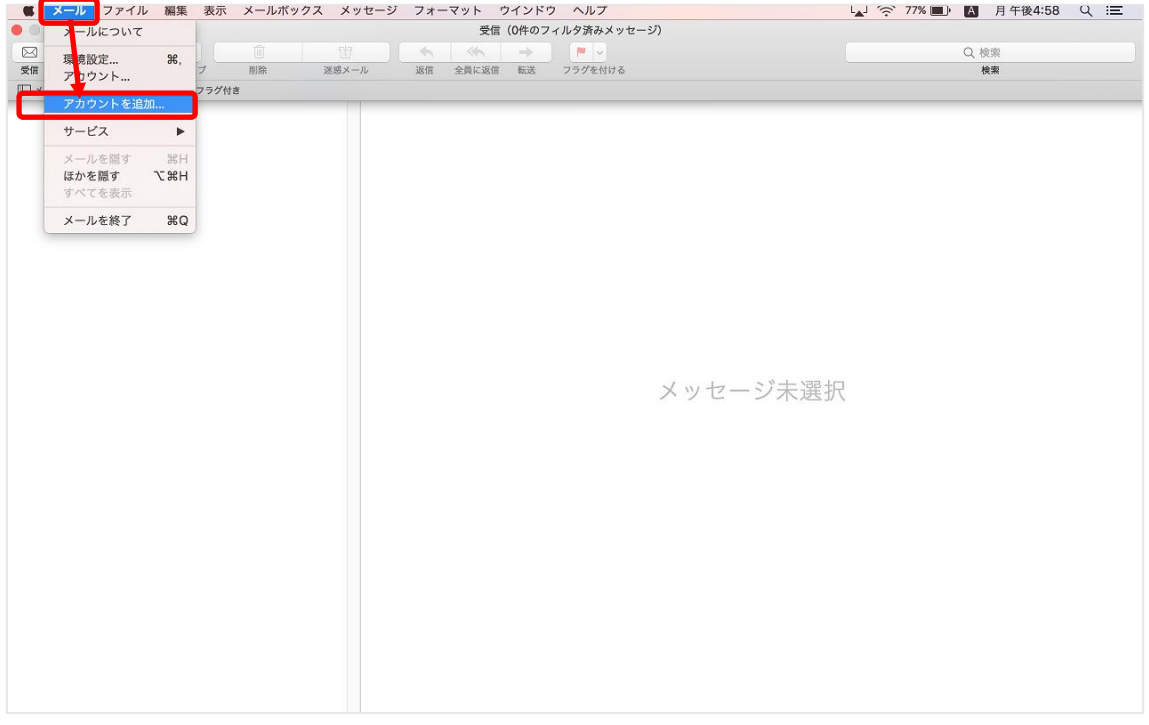

## **(2) [Exchange]を選択し、[続ける]をクリックします。**

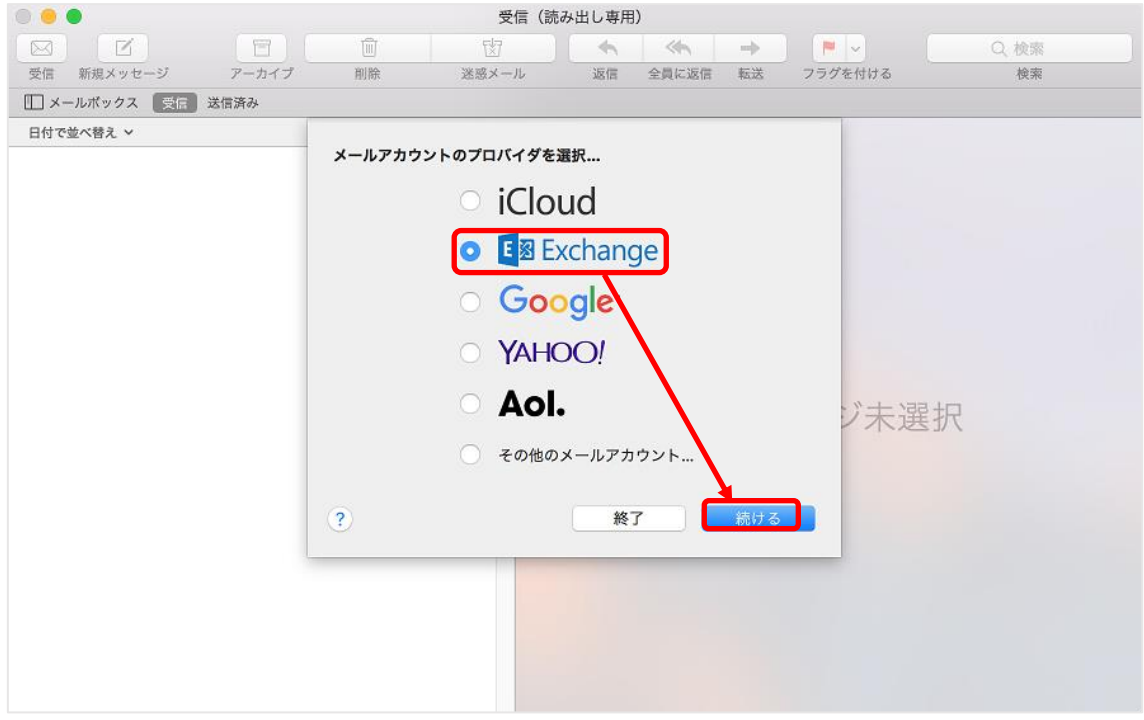

#### **(3) メールアカウントの設定を行い、[サインイン]をクリックします。**

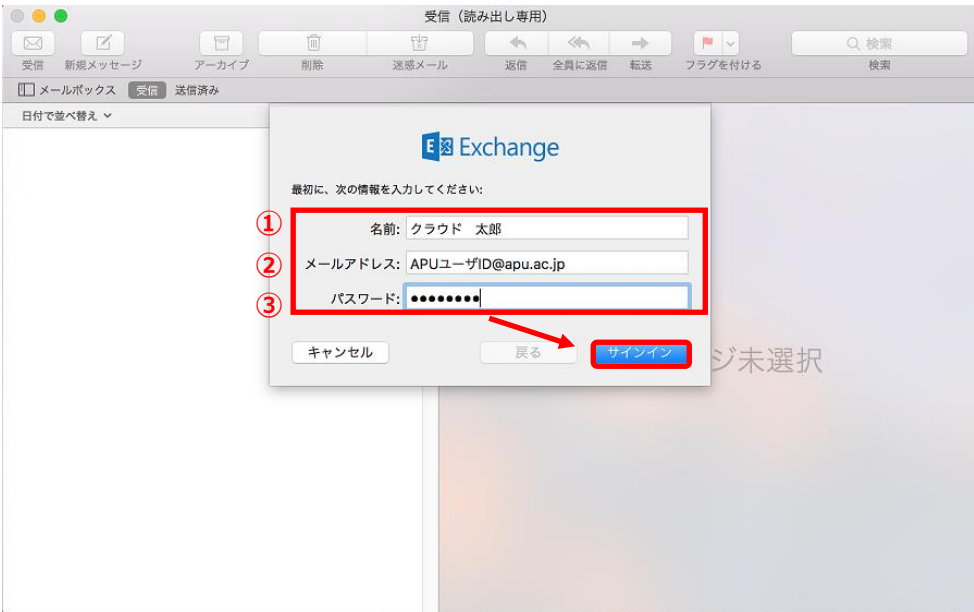

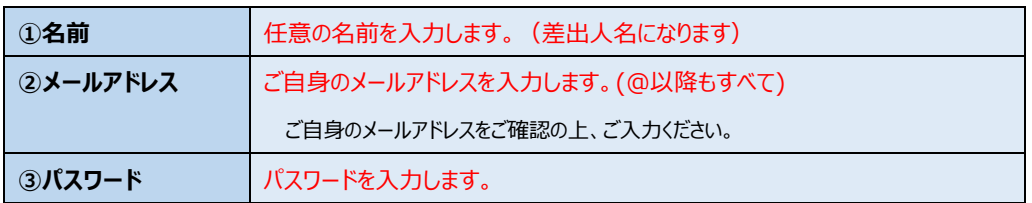

#### **(4) [完了]をクリックします。**

※[メール]、[連絡先]、[カレンダー]、[リマインダー]、[メモ]の横のチェックは Office 365 と同期される項目です。 ※すべての項目にチェックが入っていることを推奨いたします([メール]は必須となります)。

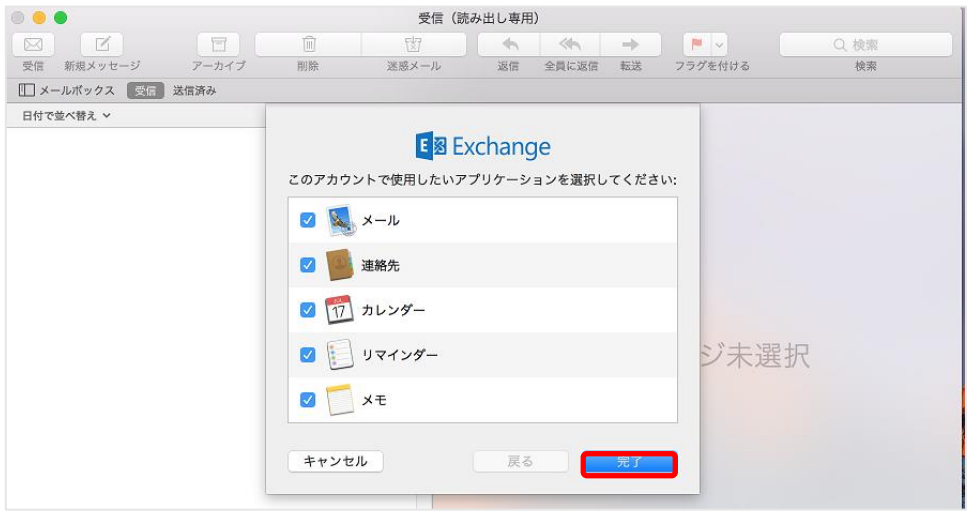

**以上でアカウントの追加作業は完了です。**

送信用メールサーバの設定方法(MacMail)

**(1) [メール] - [環境設定]をクリックします。**

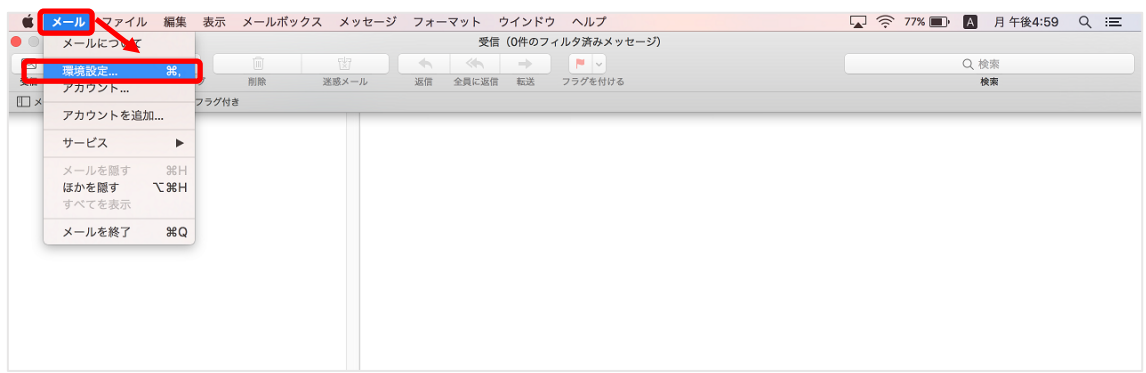

### **(2) [アカウント]アイコンをクリックし、[Exchange]を選択します。**

**「サーバ設定」を選択し、「送信メールアカウント」を[Exchange (Exchange)]に変更します。**

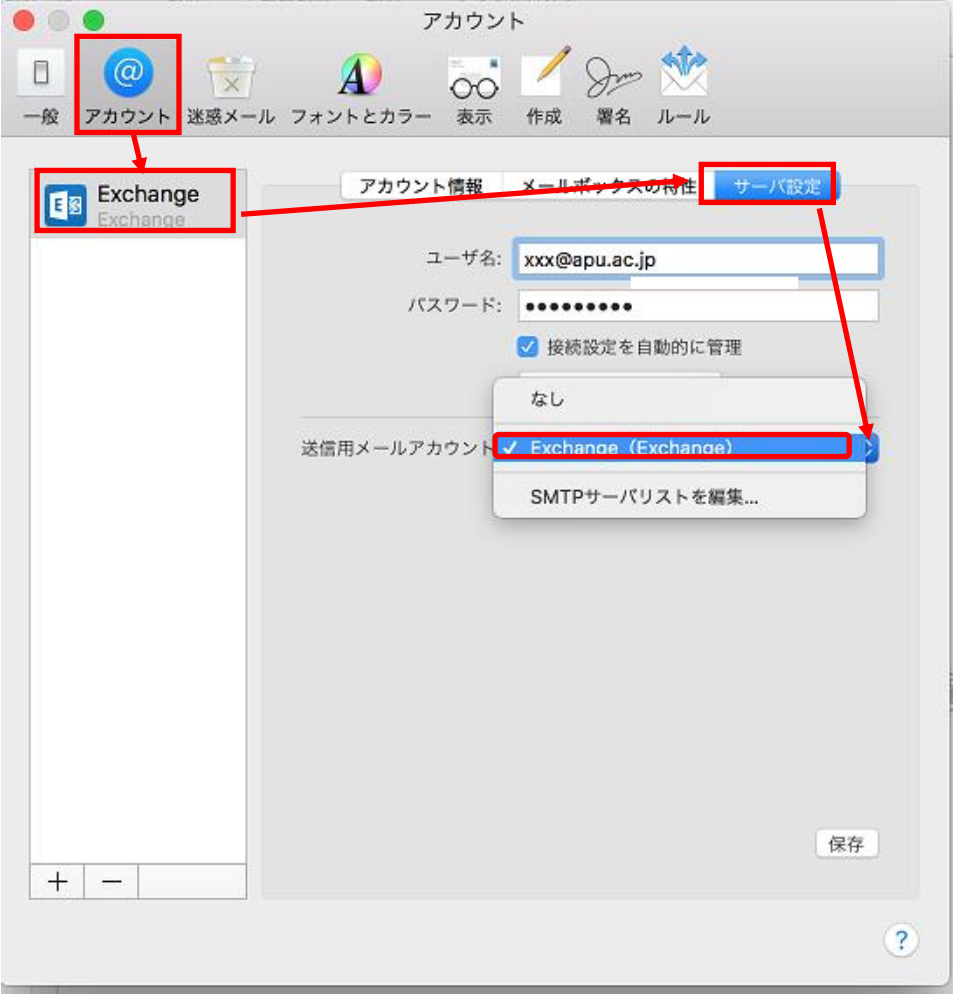

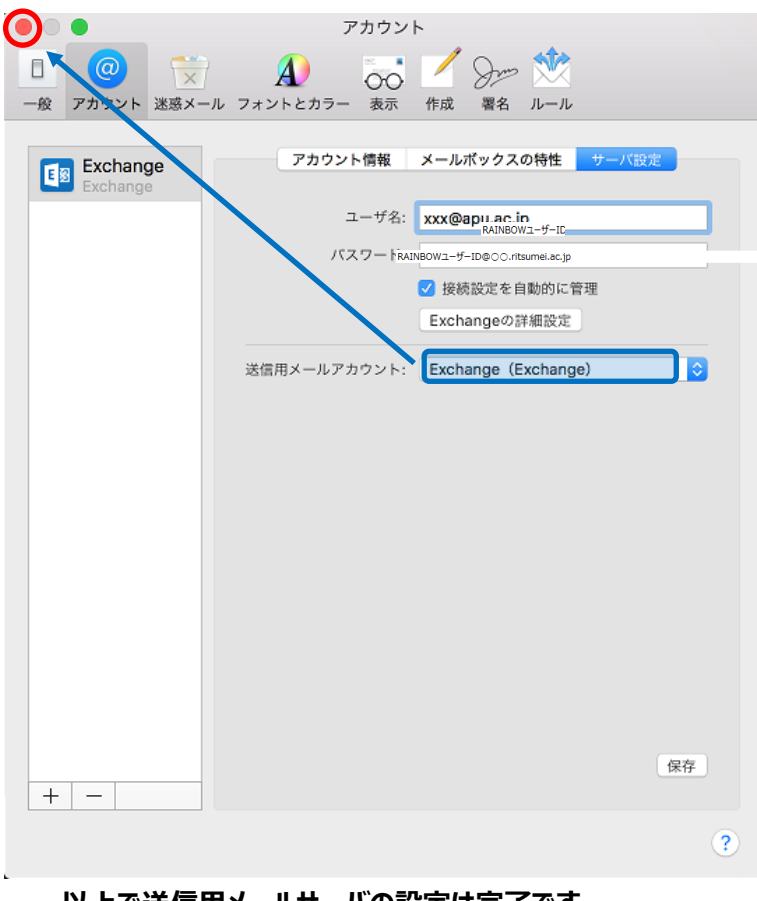

**(3) [Exchange (Exchange)]に変更されているのを確認し、「×」をクリックします。**

**以上で送信用メールサーバの設定は完了です。**